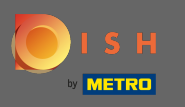

## DISH – A jelszó visszaállítása

Első lépésként nyissa meg a dish.co-t, és kattintson a Bejelentkezés gombra . ۳

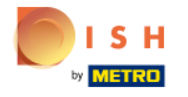

Unsere Lösungen ▼ weitere Produkte ▼ Preise Wissenswertes ▼

**A** Deutsch

Sign up

Login

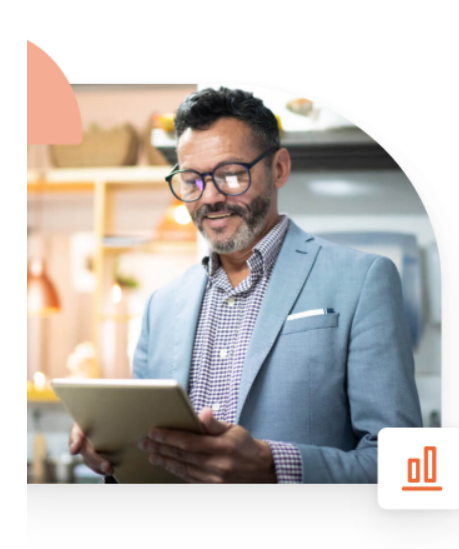

# **Mehr Reservierungen** und gewinnbringende Bestellungen - deine Online-Tools für Erfolg

Steigere die Sichtbarkeit deiner Website. Stelle sicher, dass kein Tisch frei bleibt. Liefere Bestellung aus ohne dafür Kommission zu zahlen. Erziele höhere Margen dank den richtigen digitalen Lösungen von DISH.

**Jetzt loslegen** 

Schau dir das Video an

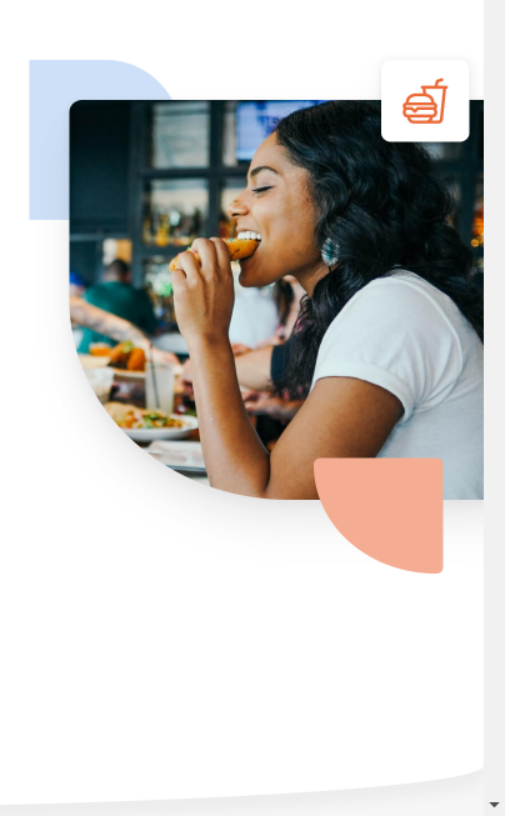

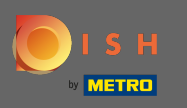

A rendszer a bejelentkezési részhez irányítja. Jelszava visszaállításához kattintson az elfelejtett jelszó n elemre . Megjegyzés: Ha ismeri jelszavát, és csak azt szeretné megváltoztatni, kövesse a jelszómódosítási útmutatót.

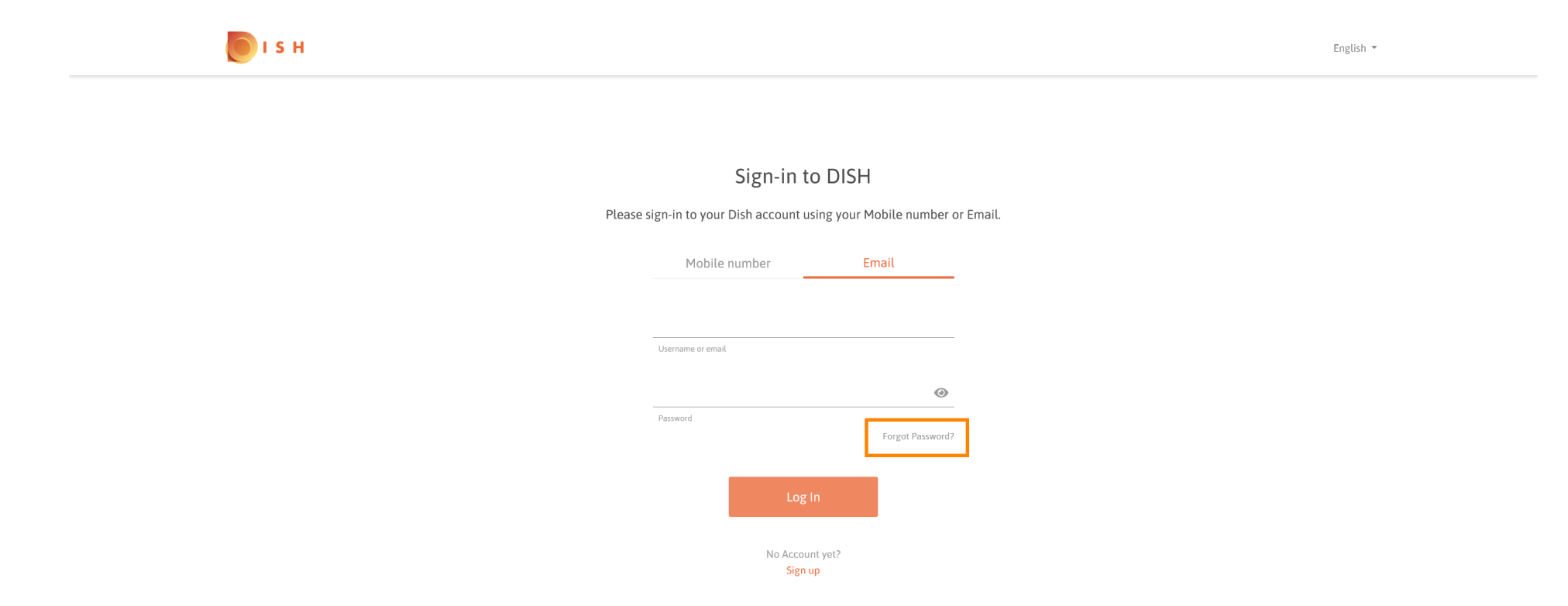

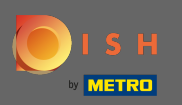

Most adja meg az e-mail-címét vagy a fiókjához kapcsolódó mobilszámát.  $\boxed{\text{T}}$ 

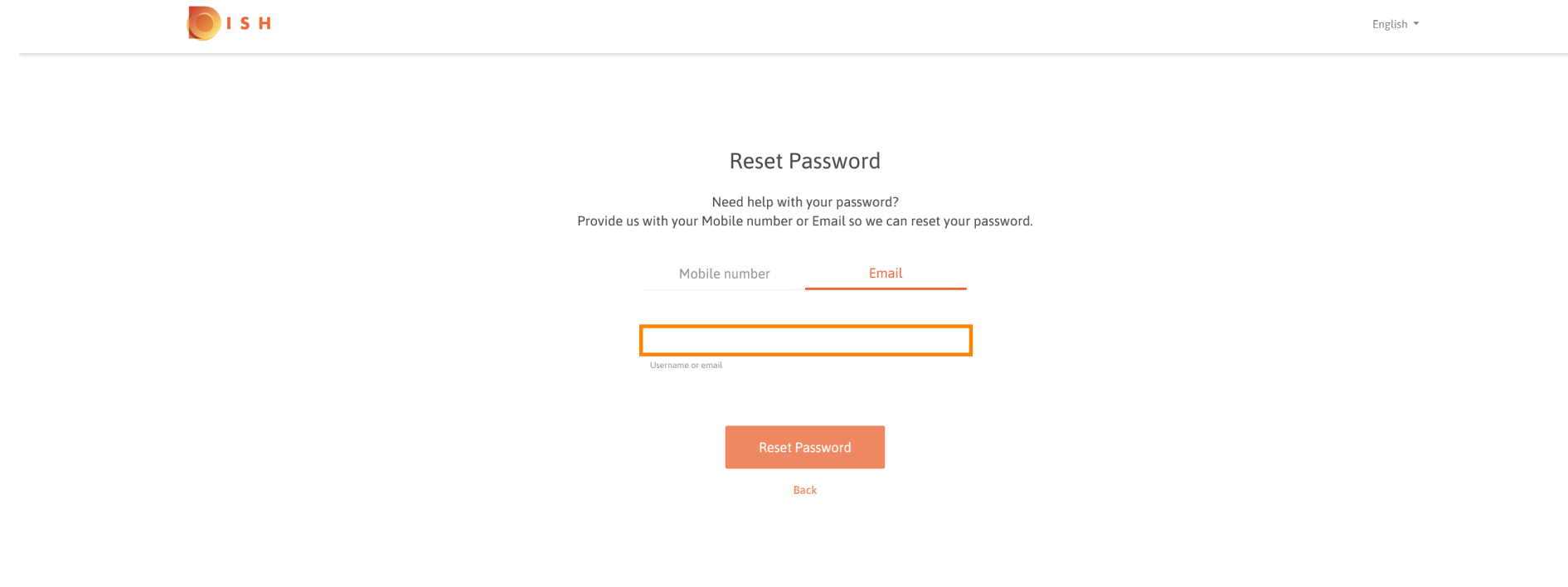

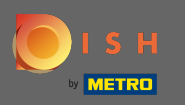

#### Ezután kattintson a jelszó visszaállítása gombra .  $\boldsymbol{0}$

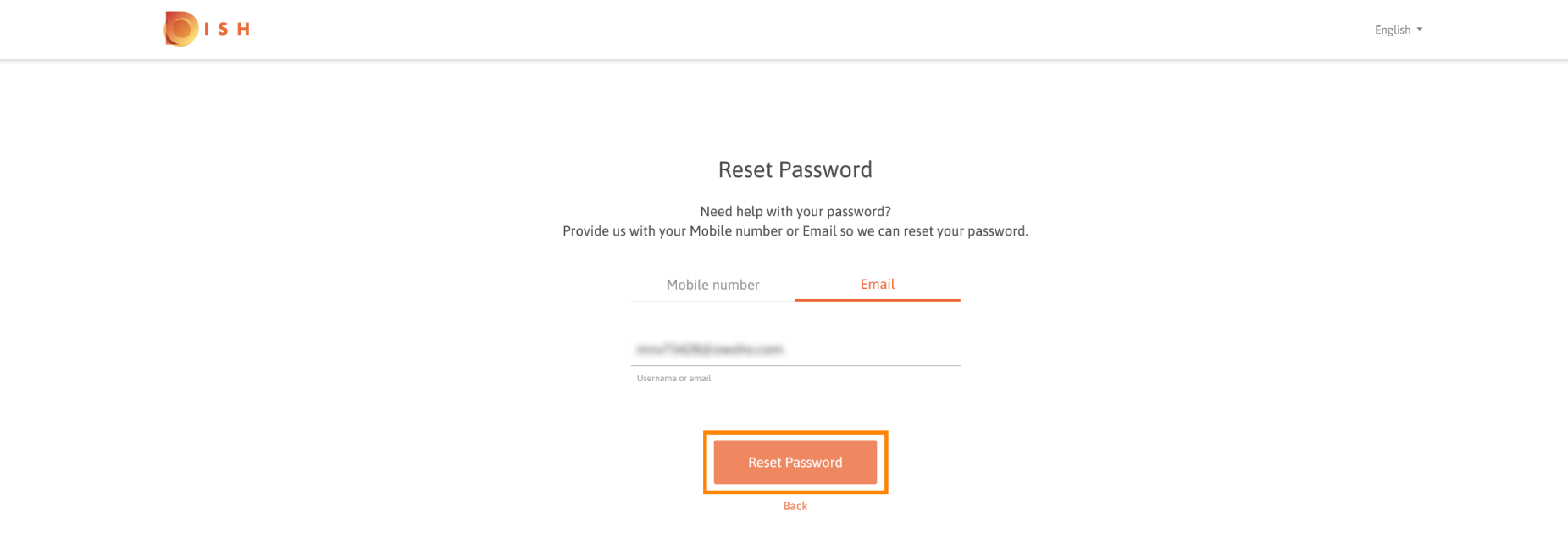

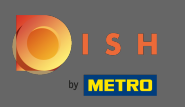

A választott módszertől függően most kap egy kódot vagy egy e-mailt, amellyel igazolhatja magát.  $\odot$ 

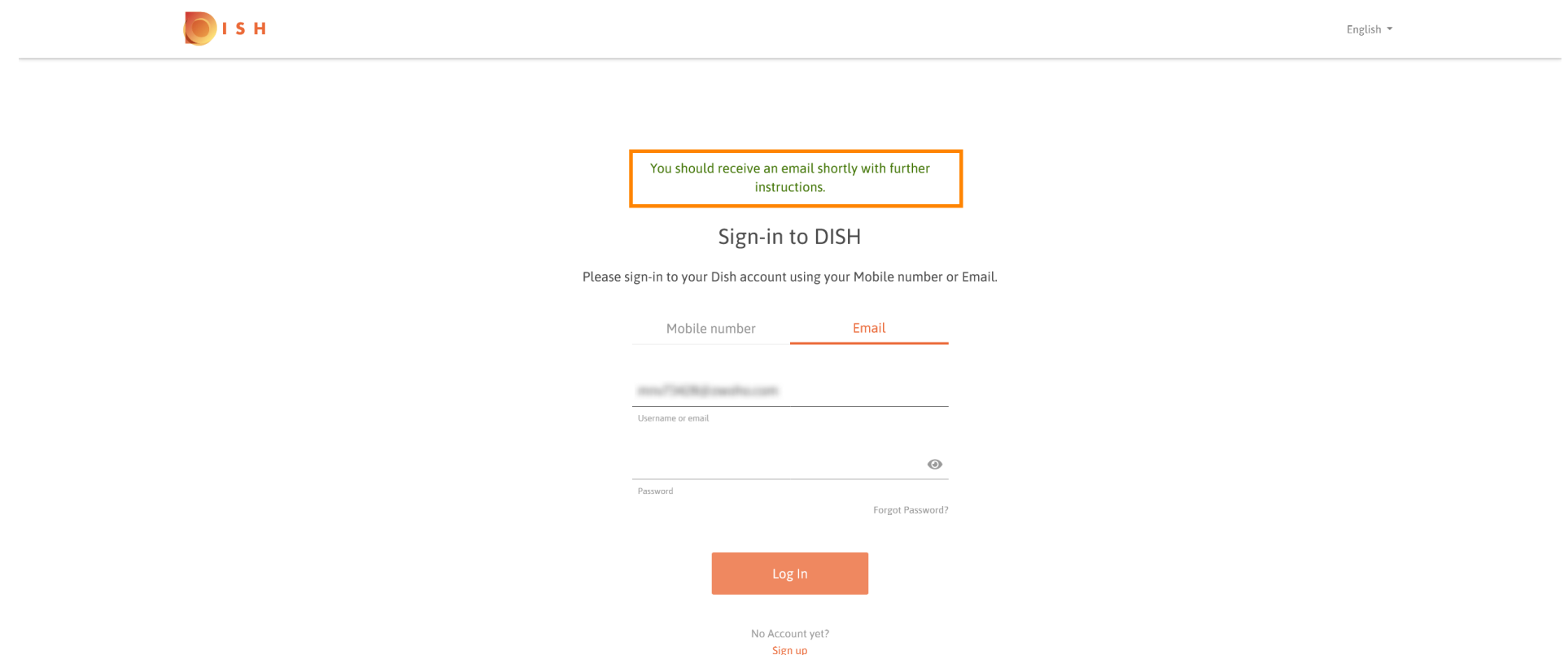

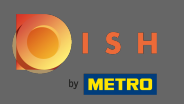

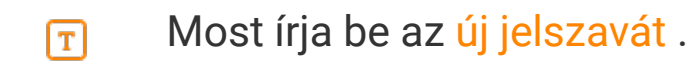

OISH

New Password Now you can enter a new password to use with your account. Password must be 8 characters long.  $\odot$ Now Paccino  $\odot$ Confirm password

English \*

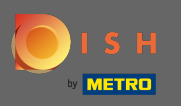

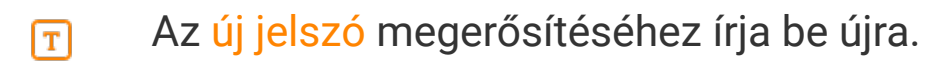

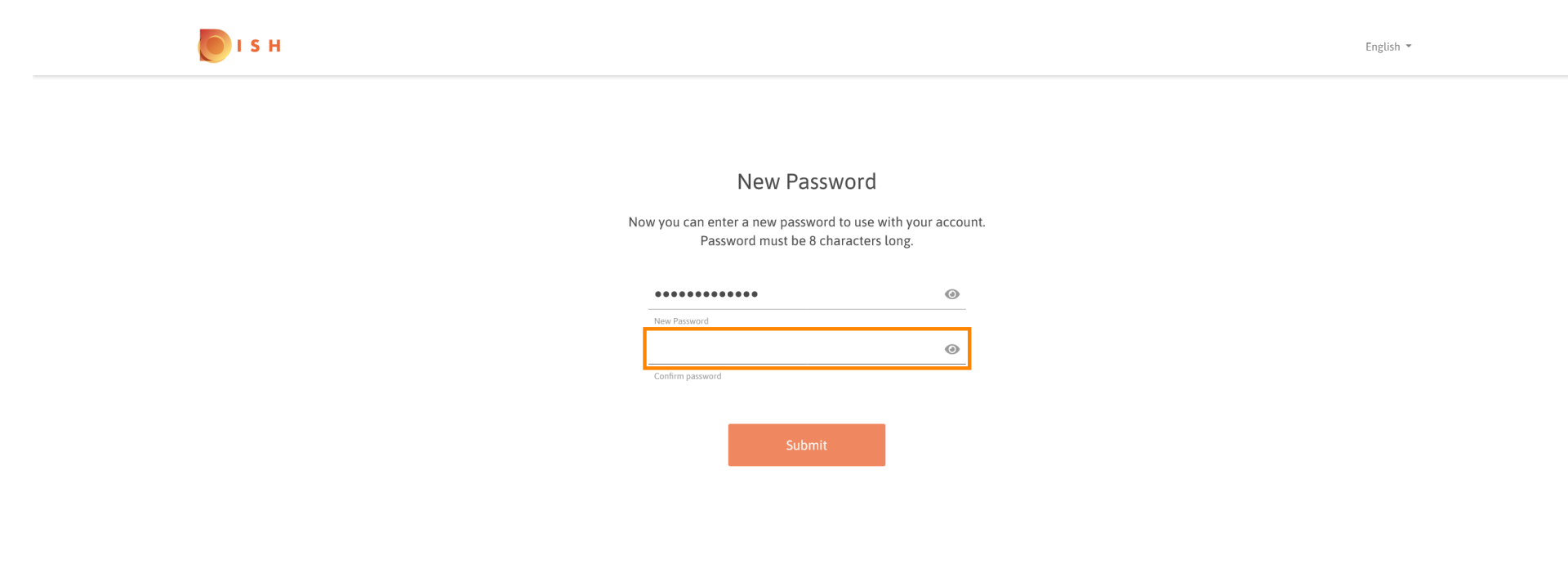

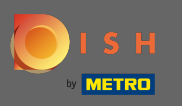

### Az elküldés gombra kattintva új jelszava frissül.  $\boldsymbol{0}$

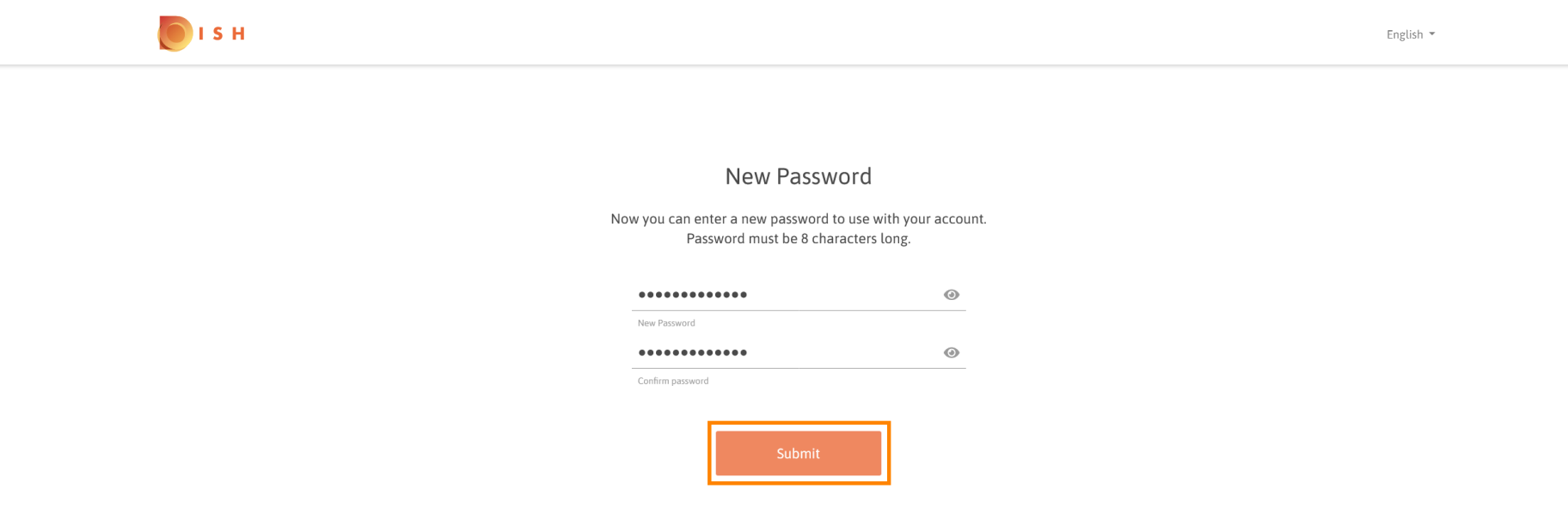

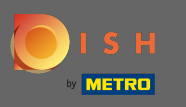

#### Ez az. A rendszer átirányítja a dish.co oldalra.  $(i)$

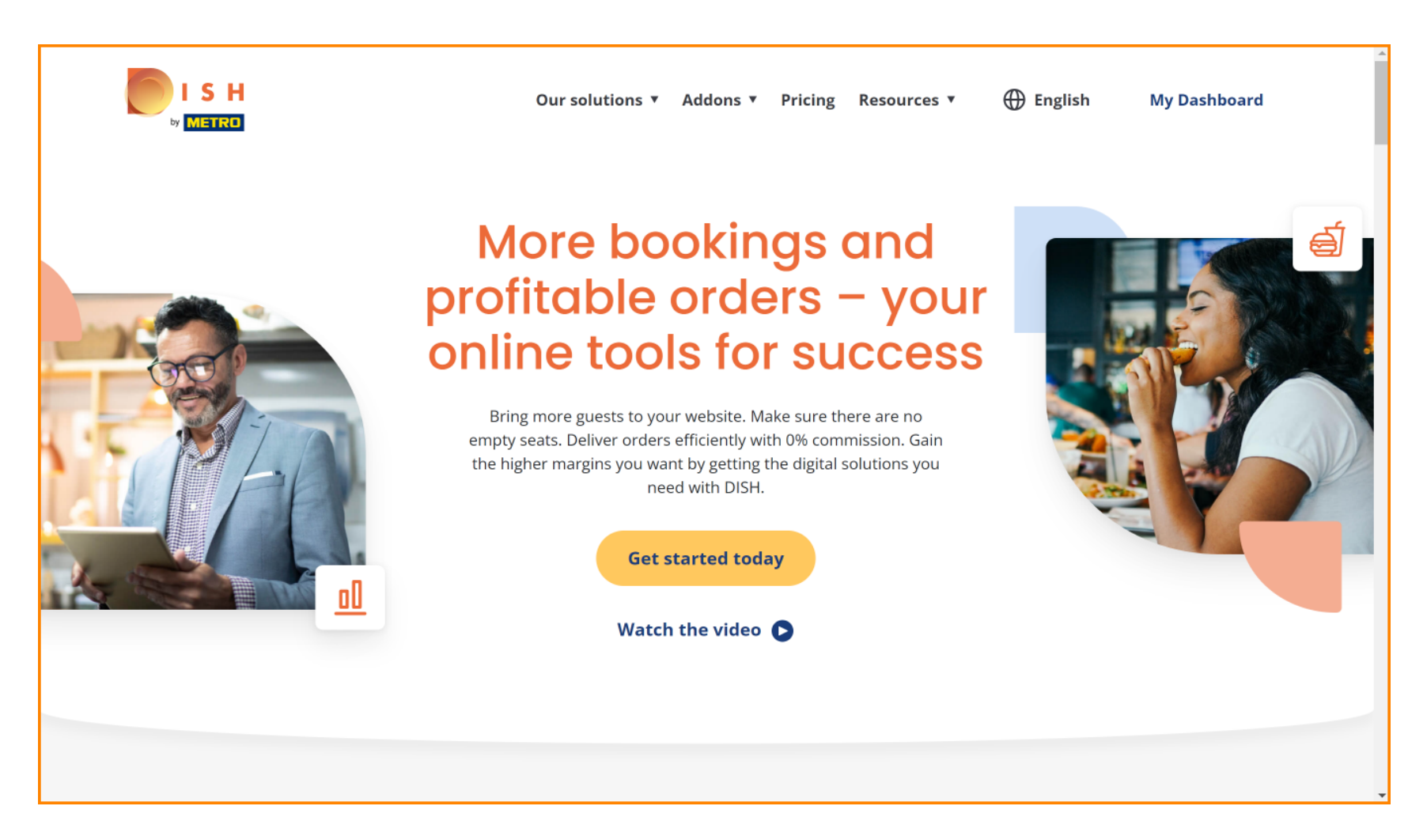